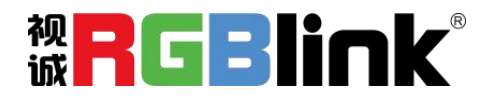

# Q4 快速指南

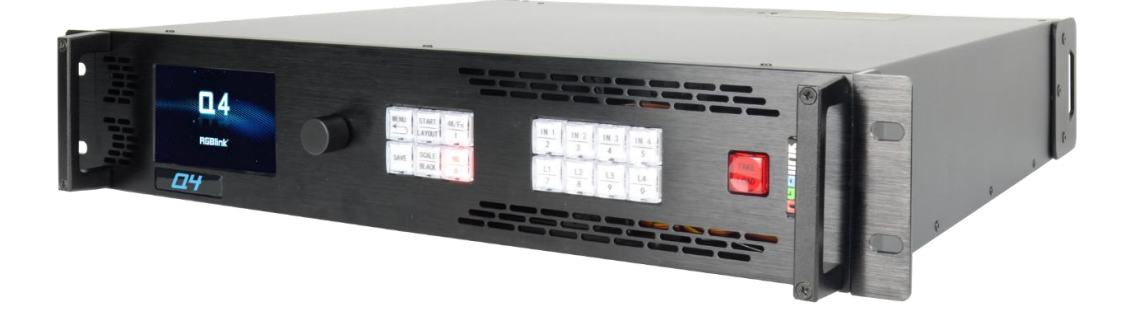

- 全插卡式输入输出设计,灵活搭配、任意更换
- **最大支持 8KK 像素拼接显示**
- 4 路主输出,4 路备份输出
- PST/PGM 无缝切换
- 4 路输出口 8 图层多画面显示
- 显示系统管理,对不同显示终端实现同时独立带载
- 4K@60 输入以及 4K 自定义 EDID
- GENLOCK 外同步实现时序同步拼接
- 支持 XPOSE 2.0 软件或者 RGBLink OpenAPI 控制

目录

#### 目录

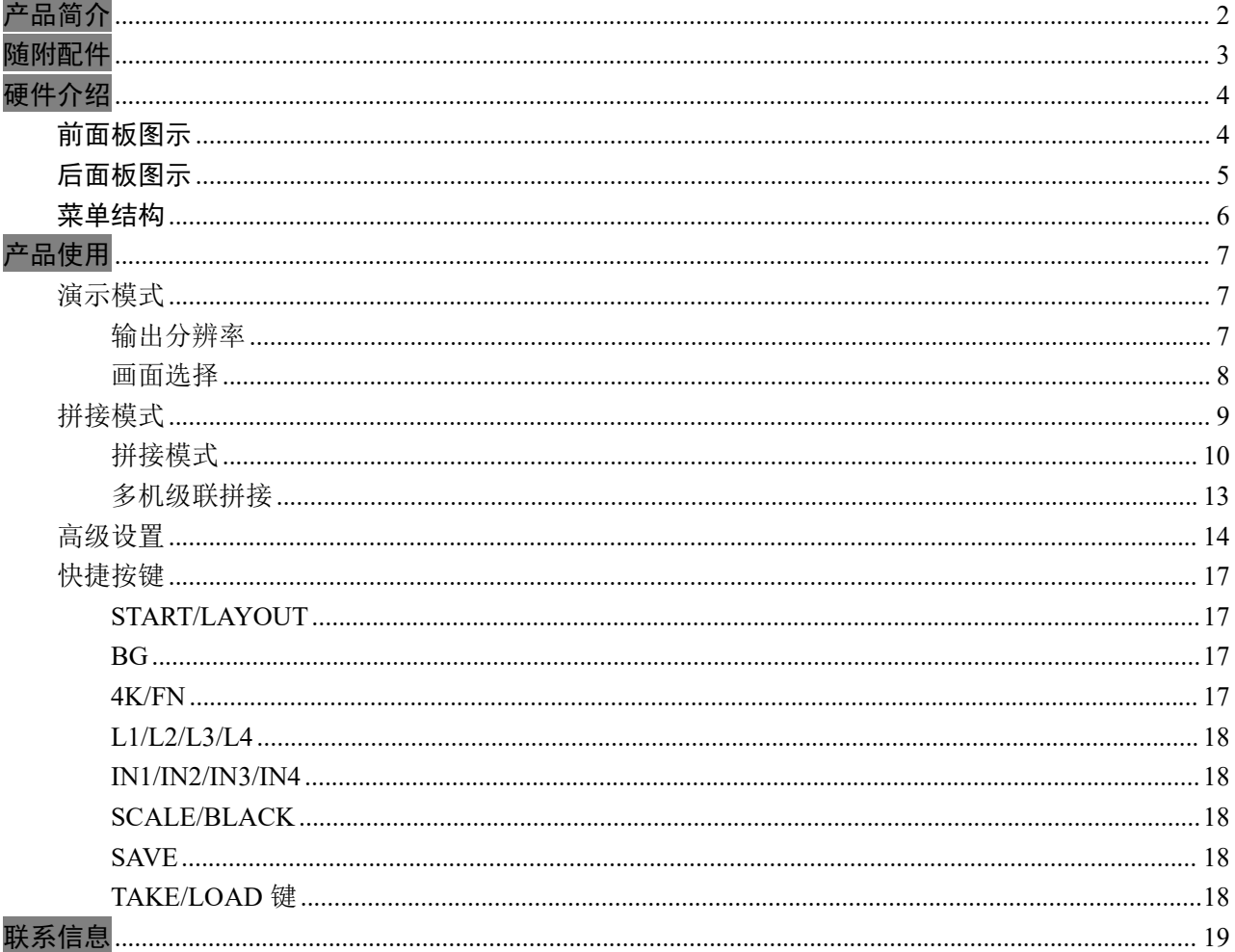

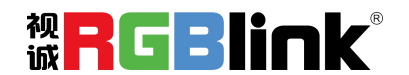

# <span id="page-2-0"></span>产品简介

Q4 是一款多图层视频墙拼接处理器,采用全插卡式输入输出设计,标配 4K2K@60HZ 输入模块,可以选 配 4 路 2K 模块如: DVI (四合一), HDMI, SDI, USB 等模块。标配 4 路 DVI 同步输出,最多支持 8 个图层。Q4 最大的特点就是其内置了多种演示和拼接模式的模板,可以轻松实现多画面的演示和拼接显 示。Q4 除前面板按键操作外,还支持 RGBLink 的 XPOSE 2.0 操作,轻松实现远程控制。

### Q4 的系统连接

在视诚,我们提供了独特的技术解决方案。如果在应用中遇到问题,或者需要了解进一步的信息以及对应用问 题的更详细的讨论,我们的客服工程师将很高兴为您提供所需的支持。

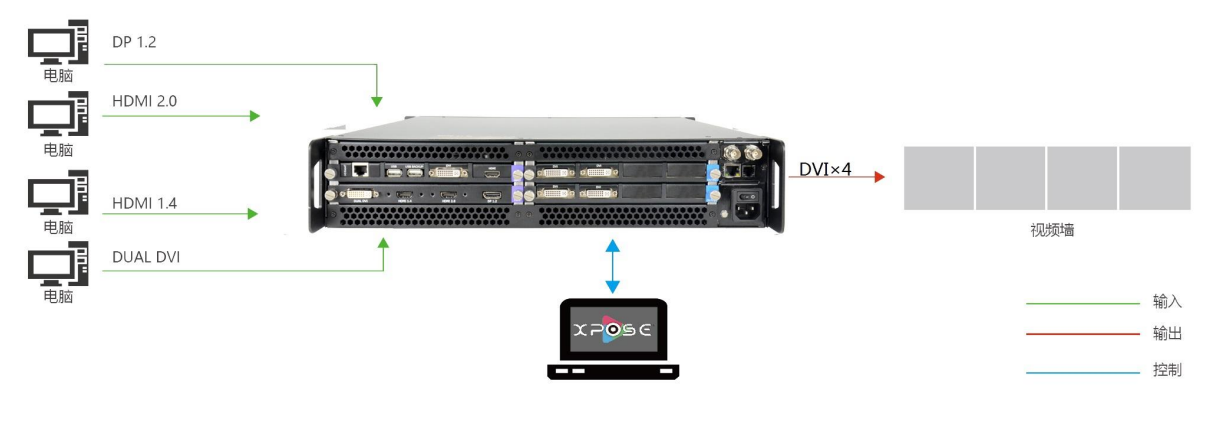

图为 Q4 视频处理器的系统连接简图

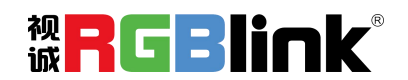

厦门视诚科技有限公司 网址:www.rgblink.com 地址:厦门火炬高新区新科广场 3 号楼坂上社 37-3 号 601A 室 电话: +86-0592-5771197 传真: +86-0592-5788216 第 2 页 共 20 页

# <span id="page-3-0"></span>随附配件

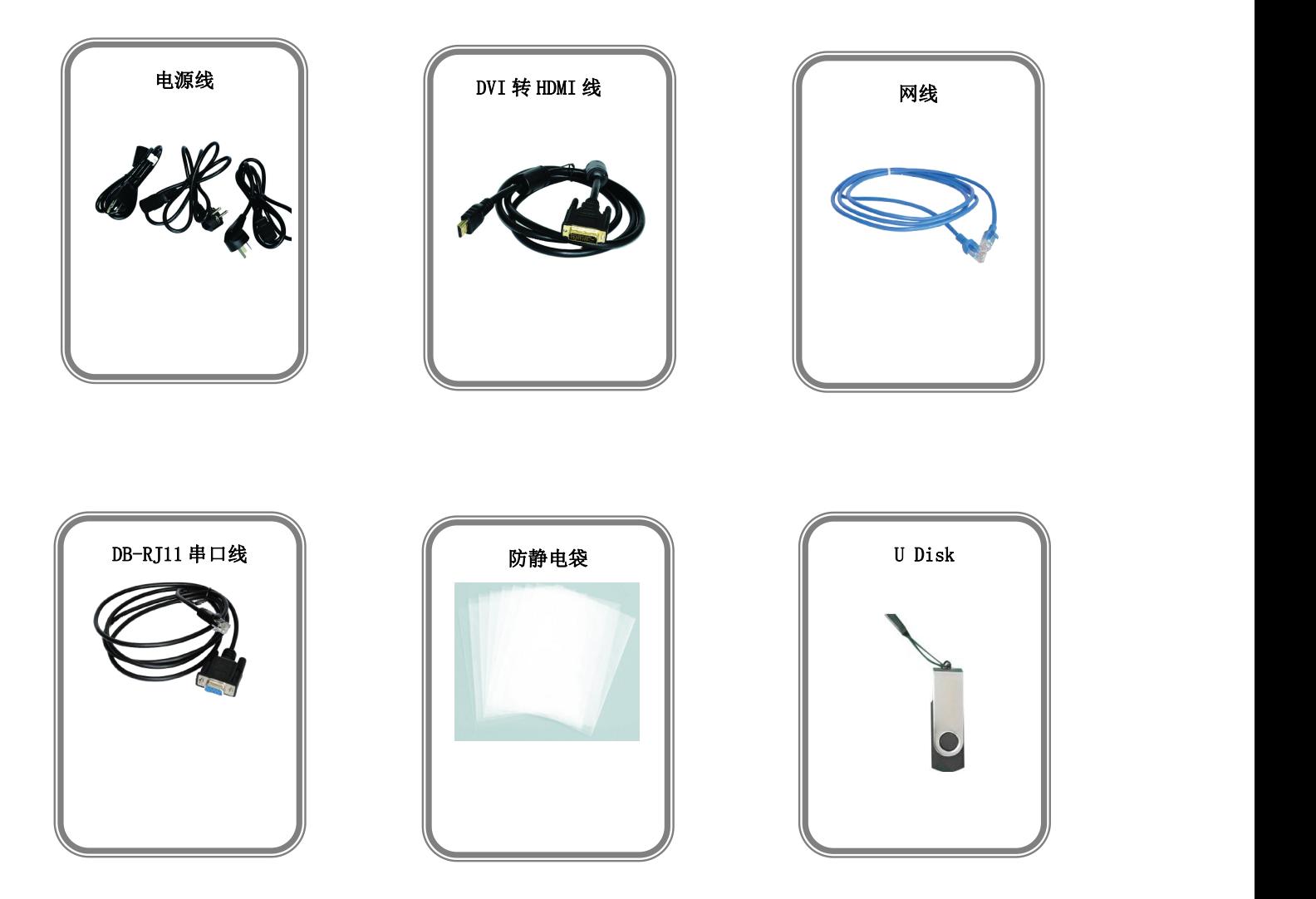

注:电源线可选国标、美标、欧标等电源标准

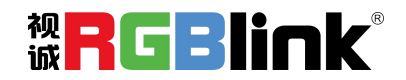

厦门视诚科技有限公司 网址:www.rgblink.com 地址:厦门火炬高新区新科广场 3 号楼坂上社 37-3 号 601A 室 电话: +86-0592-5771197 传真: +86-0592-5788216 第 3 页 共 20 页

# <span id="page-4-0"></span>硬件介绍

# <span id="page-4-1"></span>前面板图示

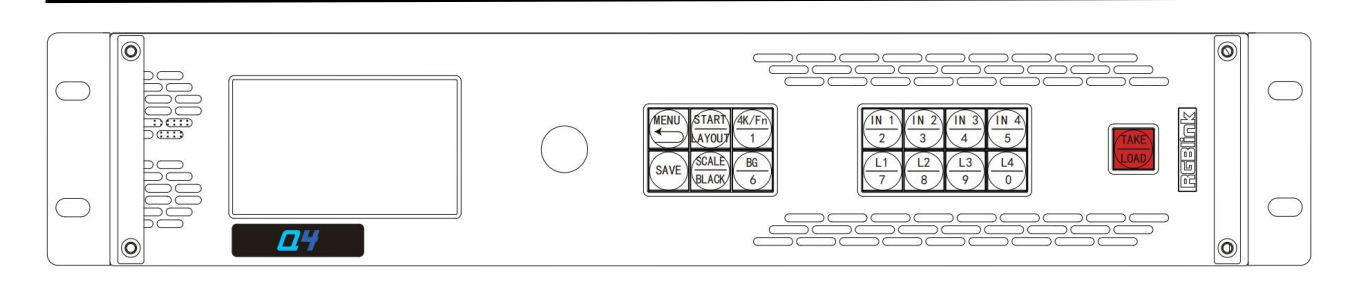

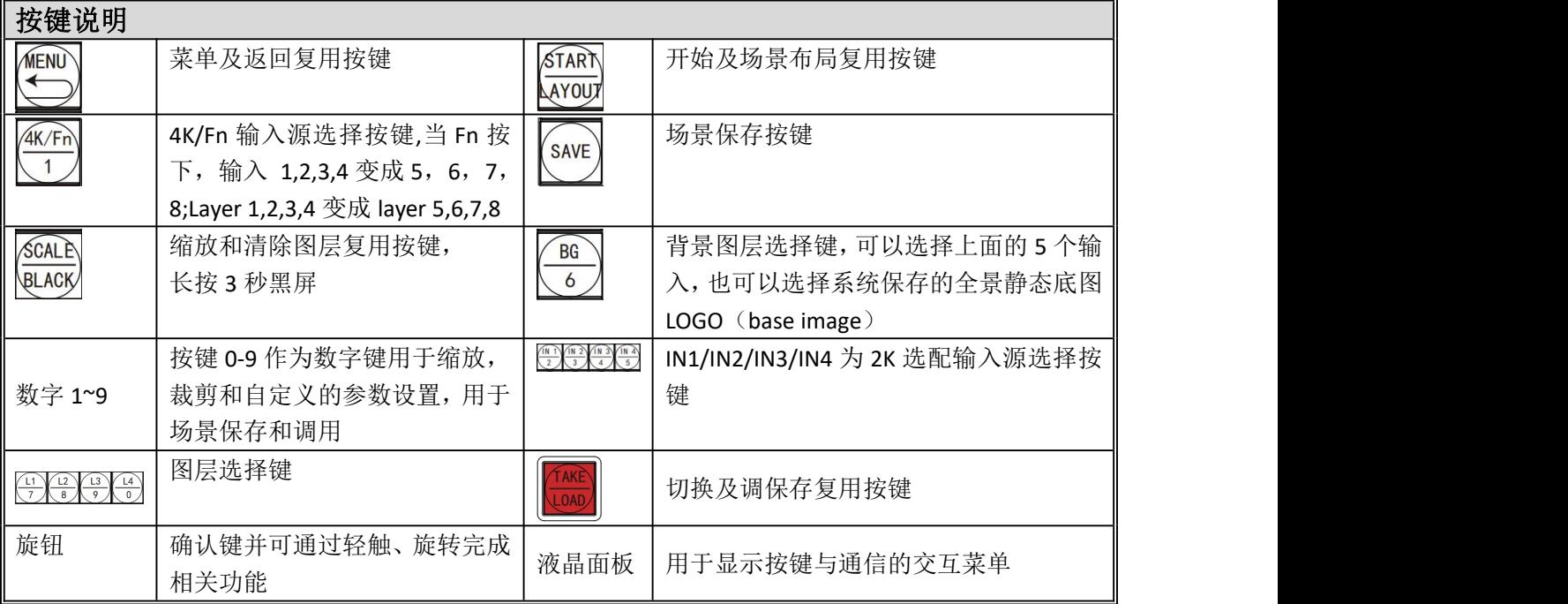

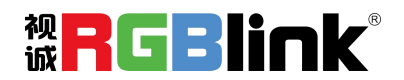

# <span id="page-5-0"></span>后面板图示

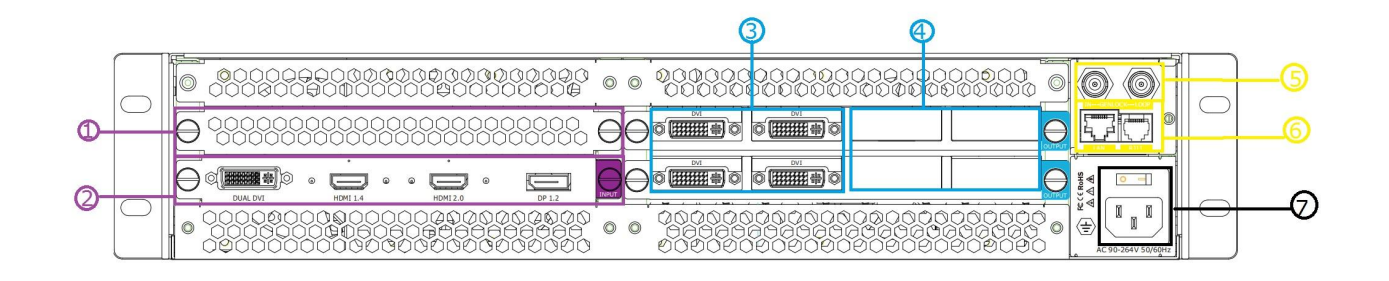

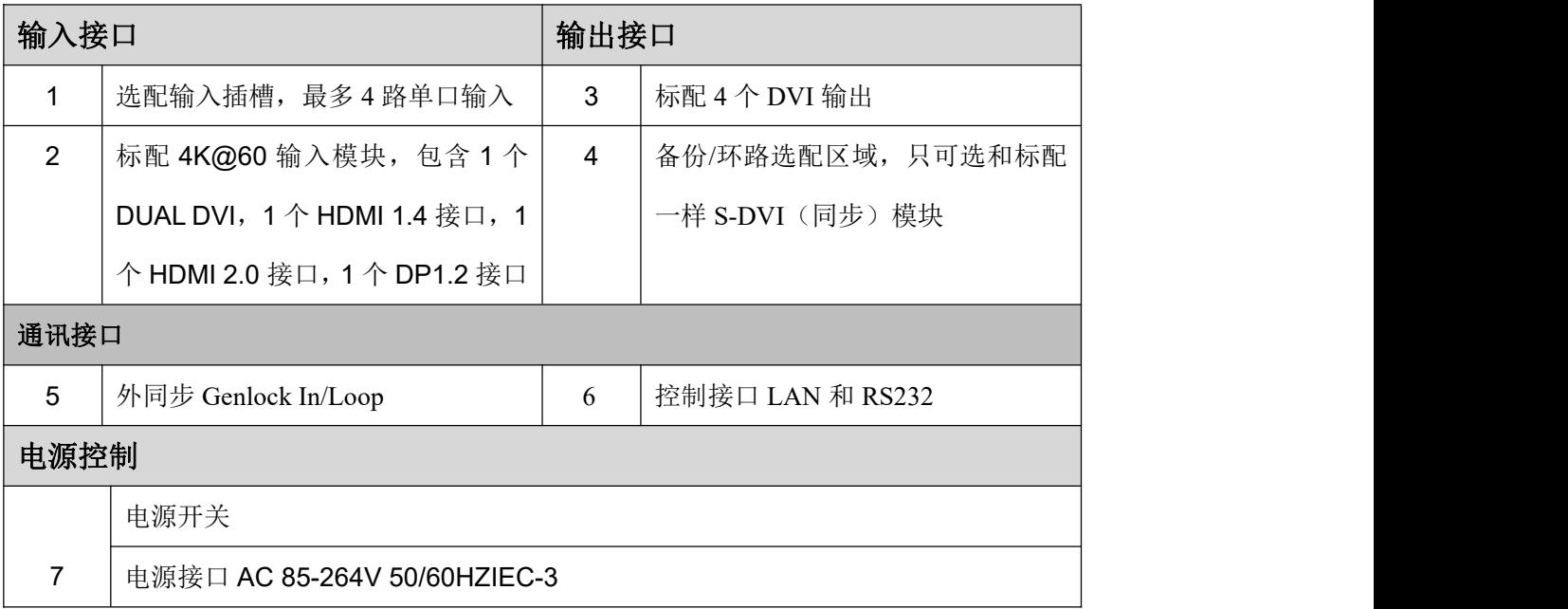

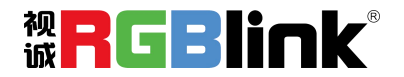

# <span id="page-6-0"></span>菜单结构

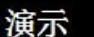

输出分辨率 画面选择

画 多

拼

输

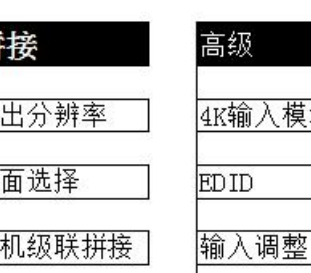

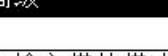

测试图像

场景管理

系统设置

同步

iK输入模块模式

语言/Lanagugage

简体中文/English

工厂复位

工厂复位

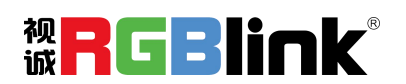

厦门视诚科技有限公司 网址:www.rgblink.com 地址:厦门火炬高新区新科广场 3 号楼坂上社 37-3 号 601A 室 电话: +86-0592-5771197 传真: +86-0592-5788216 第 6 页 共 20 页

# <span id="page-7-0"></span>产品使用

# <span id="page-7-1"></span>演示模式

<span id="page-7-2"></span>输出分辨率

设备开机后点击 MENU 按键,进入菜单,选择<演示>,进入演示模式菜单如下:

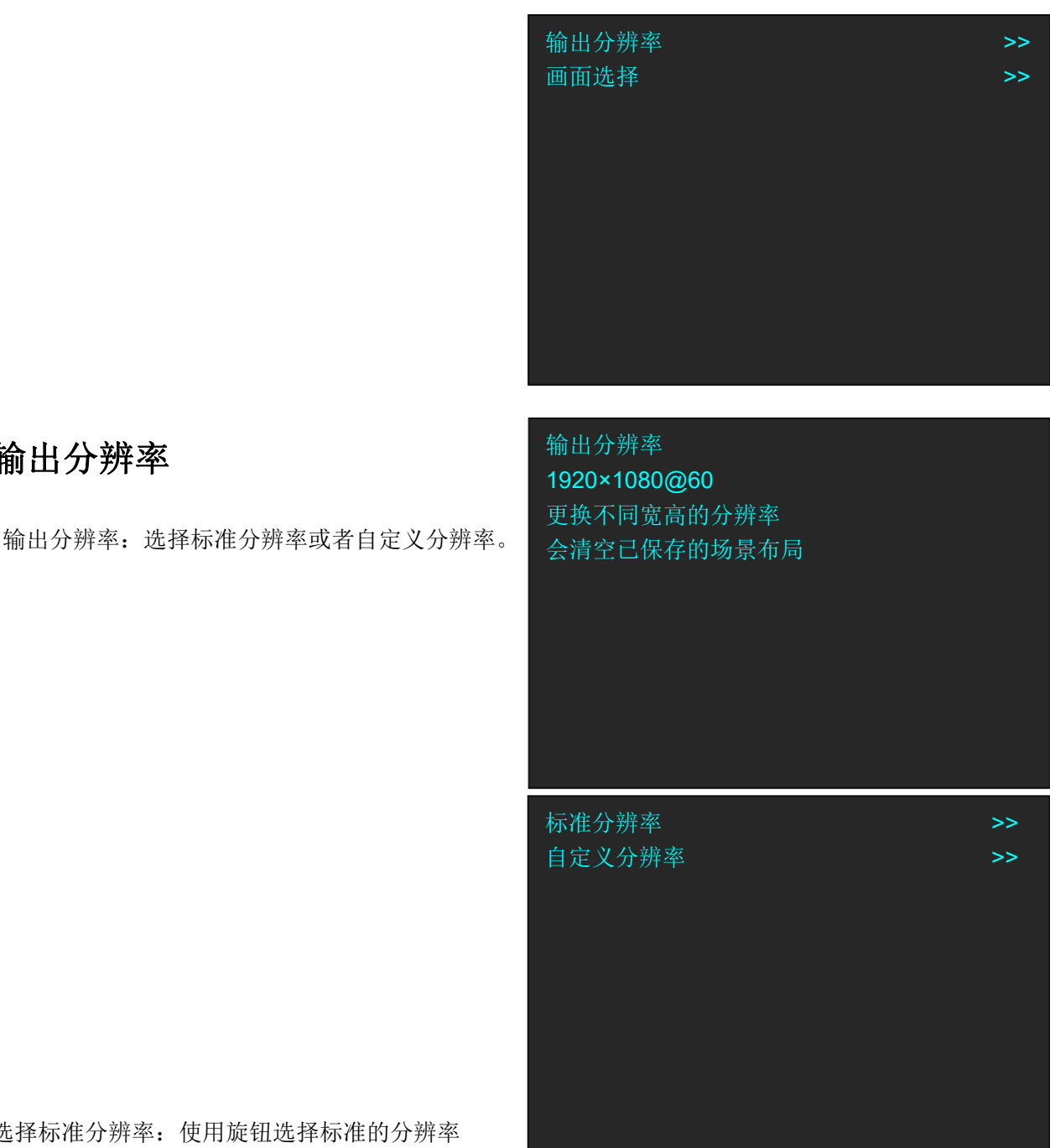

选择标准分辨率:使用旋钮选择标准的分辨率

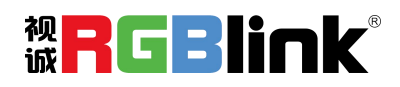

厦门视诚科技有限公司 网址:www.rgblink.com 地址:厦门火炬高新区新科广场 3 号楼坂上社 37-3 号 601A 室 电话: +86-0592-5771197 传真: +86-0592-5788216 第 7 页 共 20 页

选择自定义分辨率,数字按键灯会亮起, 使用数字按键逐一输入宽、高、频率。

自定义分辨率 1920×1080@60 更换不同宽高的分辨率 会清空已保存的场景布局

## <span id="page-8-0"></span>画面选择

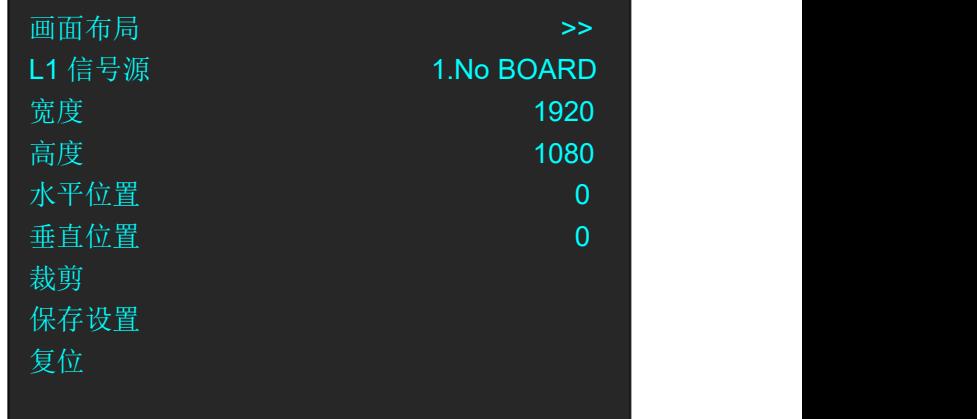

画面布局:选择演示模式的画面布局。Q4 内置了 15 种多画面布局模板如下:

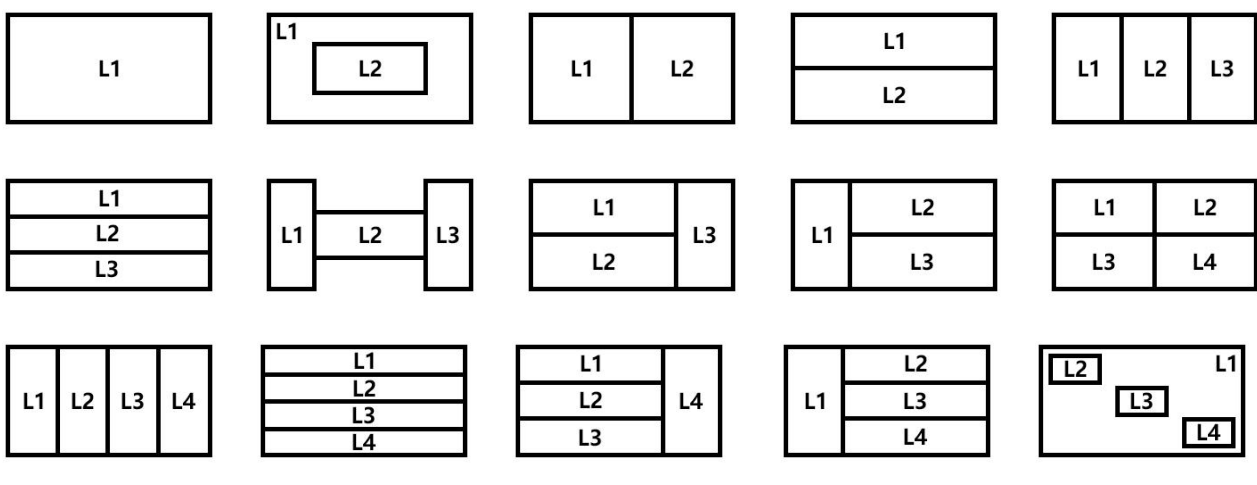

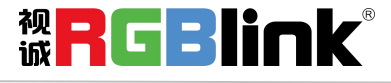

厦门视诚科技有限公司 网址:www.rgblink.com 地址:厦门火炬高新区新科广场 3 号楼坂上社 37-3 号 601A 室 电话: +86-0592-5771197 传真: +86-0592-5788216 第 8 页 共 20 页

图层信号源选择: 选择布局之后, 需要为每个图层 Layer 选择信号源 由于 1-4 口为选配输入区,如果所选的信号源输入口没有安装输入模块,则会显示:序号.NO BOARD。 5-8 口为标配的 4K 输入口: 5.DUAL DVI, 6.HDMI 1.4, 7.HDMI 2.0, 8.DP 1.2 图层调整: 选择布局之后, 还可为每个图层调整宽, 高, 水平位置, 垂直位置 裁剪:裁剪每个图层的信号源宽度,高度。

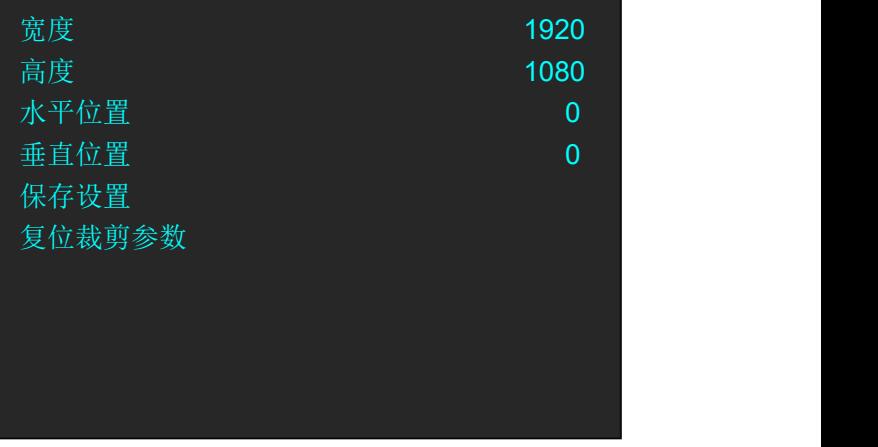

保存设置:做好图层调整和信号源裁剪后,保存设置。

复位:取消以上的操作。

# <span id="page-9-0"></span>拼接模式

点击 MENU 菜单,选择<拼接>,进入拼接模式菜单:

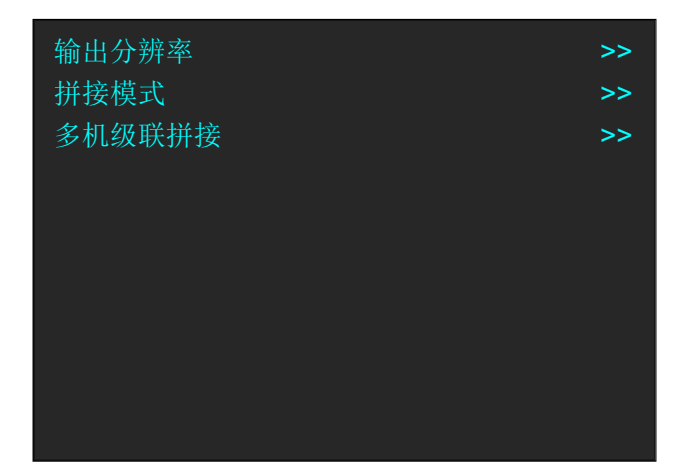

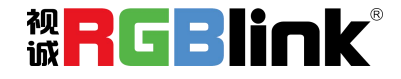

厦门视诚科技有限公司 网址:www.rgblink.com 地址:厦门火炬高新区新科广场 3 号楼坂上社 37-3 号 601A 室 电话: +86-0592-5771197 传真: +86-0592-5788216 第 9 页 共 20 页 输出分辨率:同上节演示模式的分辨率相同操作。

## <span id="page-10-0"></span>拼接模式

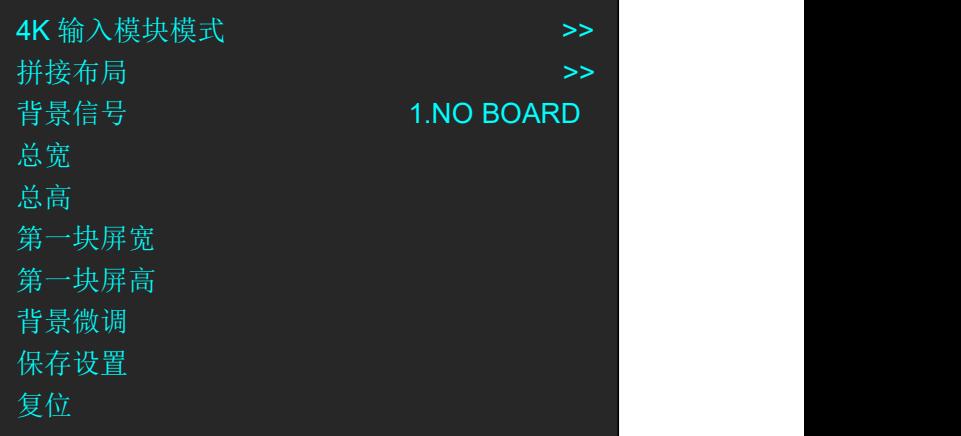

#### **4K** 输入模块模式

4K 可选模式有:2K×1K,4K×1K, 4K×2K,选定的模式适用于所有的输入口。

保存设置后,设置生效。

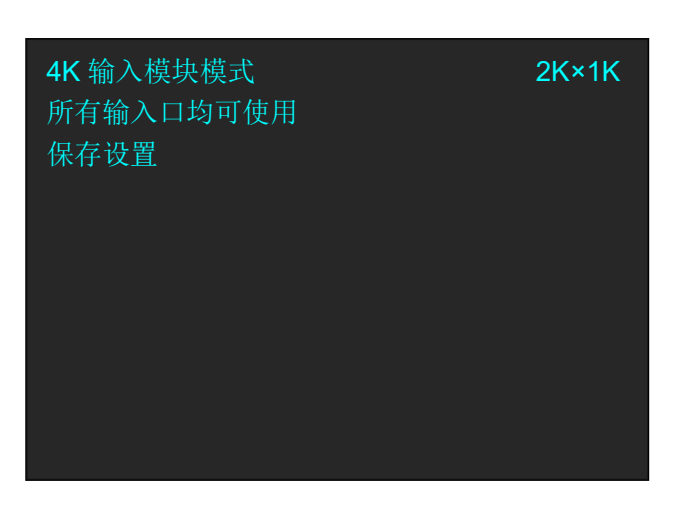

#### 拼接布局

Q4 内置了 6 种拼接类型, 下图为每种拼接类型(背景模式)下对应的多画面布局。

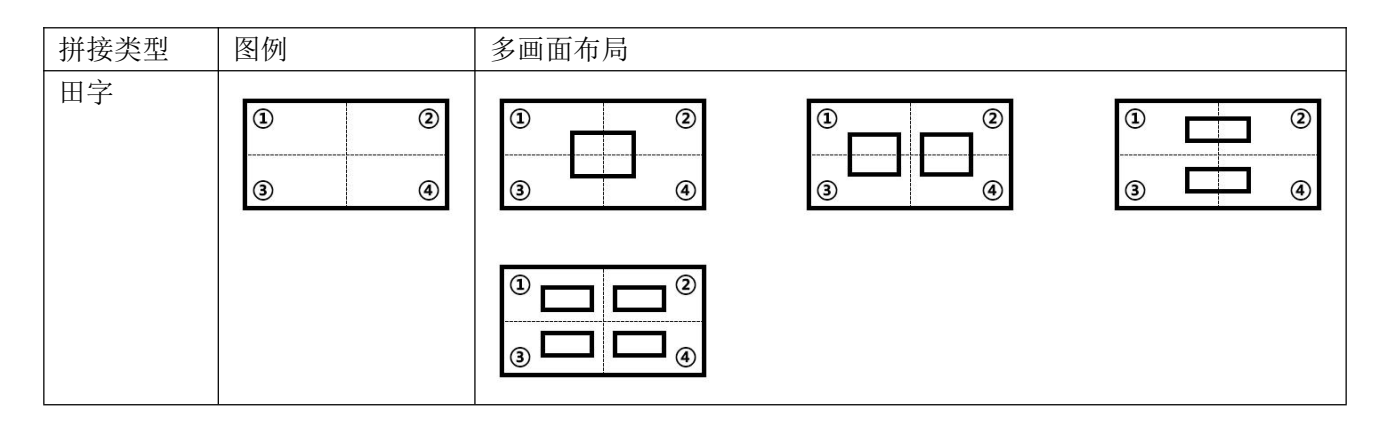

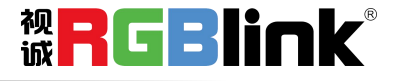

厦门视诚科技有限公司 网址:www.rgblink.com 地址:厦门火炬高新区新科广场 3 号楼坂上社 37-3 号 601A 室 电话: +86-0592-5771197 传真: +86-0592-5788216 第 10 页 共 20 页

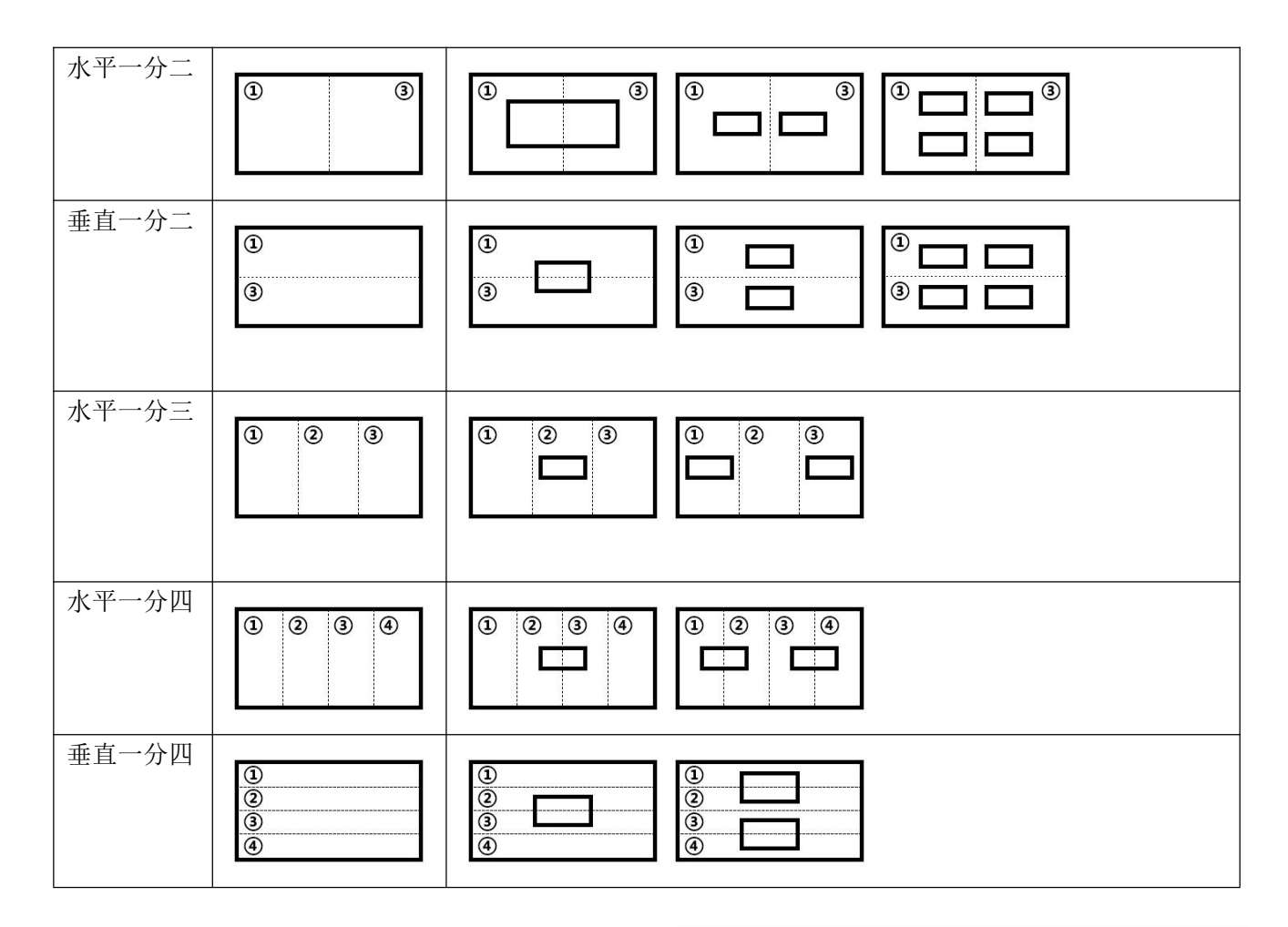

#### 子画面

选择好拼接模式的多画面布局后,设置子画面 例如选择垂直一分二,1 个子画面布局

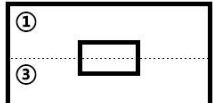

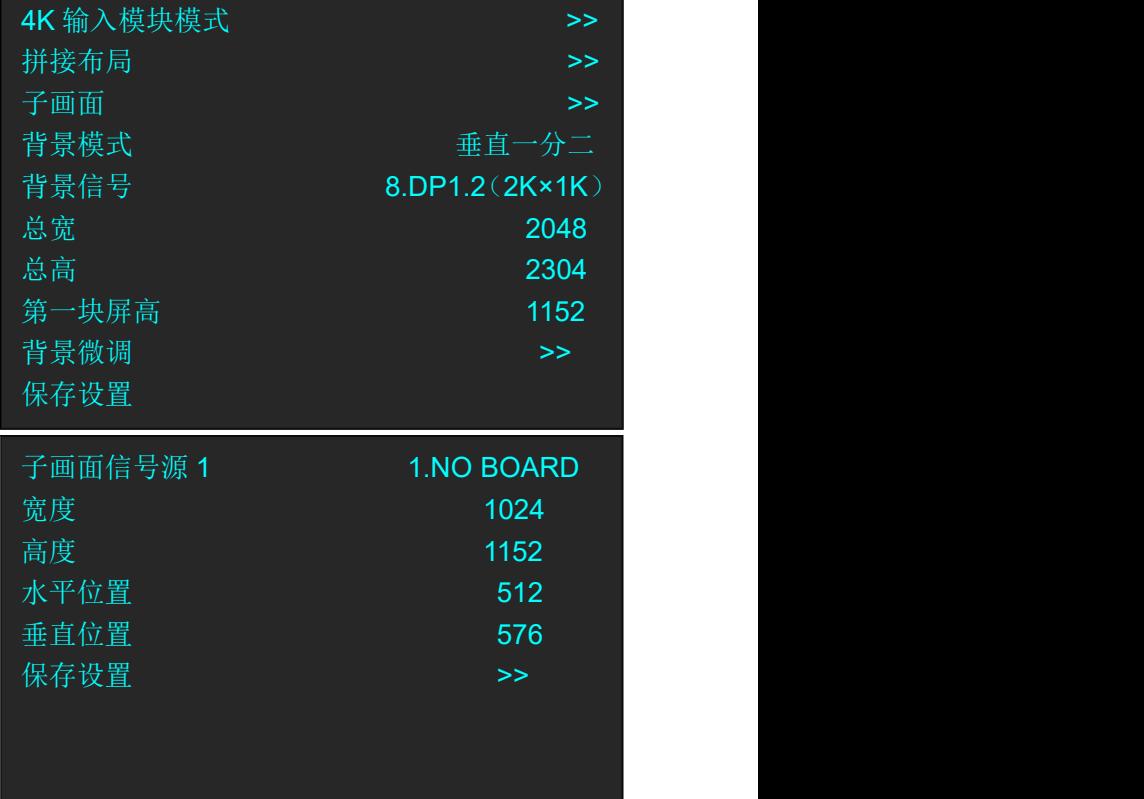

#### 子画面菜单

#### 子画面信号源

如果选择的子画面超过 1 个,

厦门视诚科技有限公司 网址:www.rgblink.com 地址:厦门火炬高新区新科广场 3 号楼坂上社 37-3 号 601A 室 电话: +86-0592-5771197 传真: +86-0592-5788216 第 11 页 共 20 页 还需要设置子画面信号源 2.

宽度,高度,水平位置,垂直位置

设置子画面的大小和位置

#### 保存设置

保存设置使设置生效

#### 背景模式

在垂直一分二下根据拼接背景的输入源数量还有子分类二进二出垂直拼接。

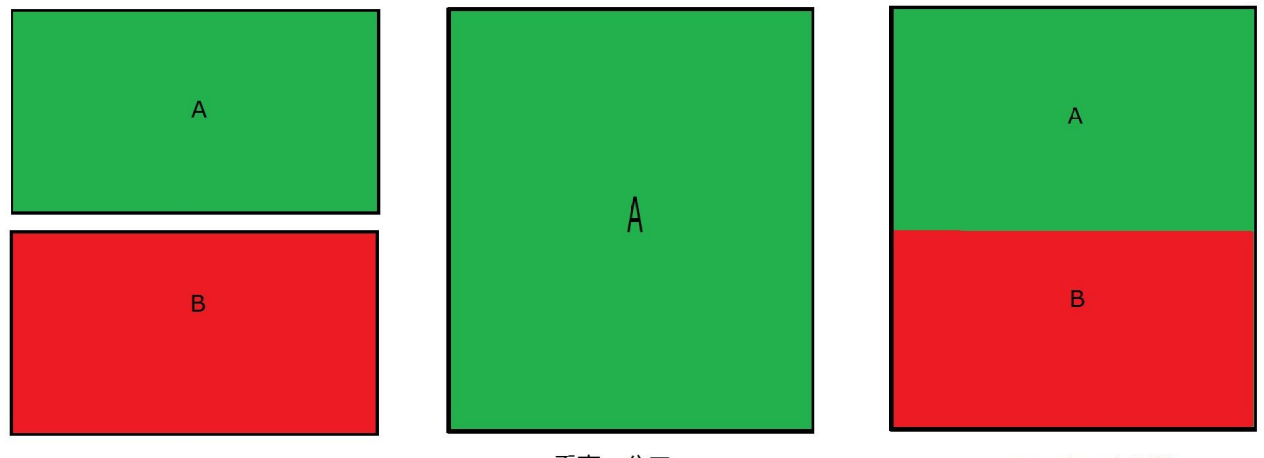

垂直一分二

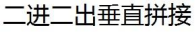

#### 背景信号

选择作为背景的信号源。

#### 总宽、总高

设置拼接后屏幕的总宽、总高

#### 第一块屏高

设置第一块屏高。

设备会根据选择的拼接类型,显示需要设置的参数,例如选择的背景模式是水平一分三,则需要设置第 一屏宽,第二块屏宽;选择田字,需要设置第一块的屏高和第一款屏宽等等

#### 背景微调

用于缩放和裁剪背景图层。

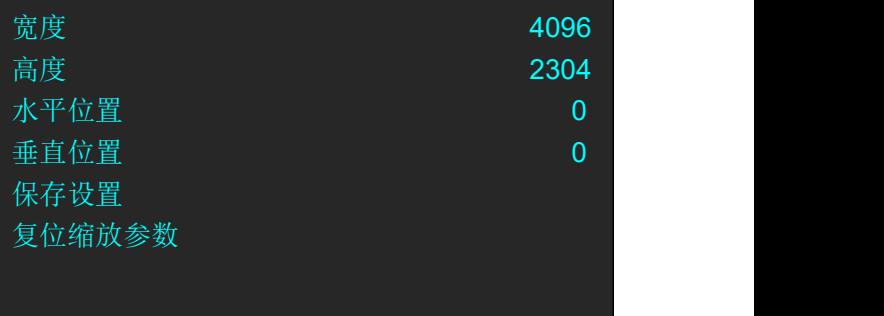

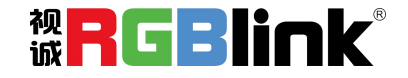

#### 保存设置

保存设置使以上参数设置生效

#### にほんしゃ しょうしょう しんじょう しんしゃく しんしゃく しゅうしょく しんしゅう しゅうしゅう しんしゅう しゅうしゅう

取消以上所有参数设置。

# <span id="page-13-0"></span>多机级联拼接

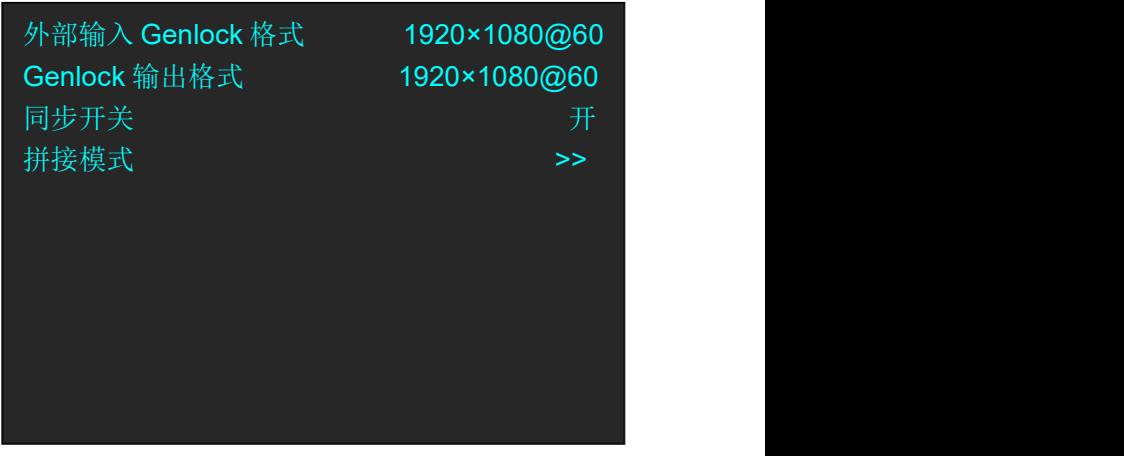

多机级联的操作如上节"拼接模式",但菜单项中没有多画面的布局只有基本的背景拼接模式。

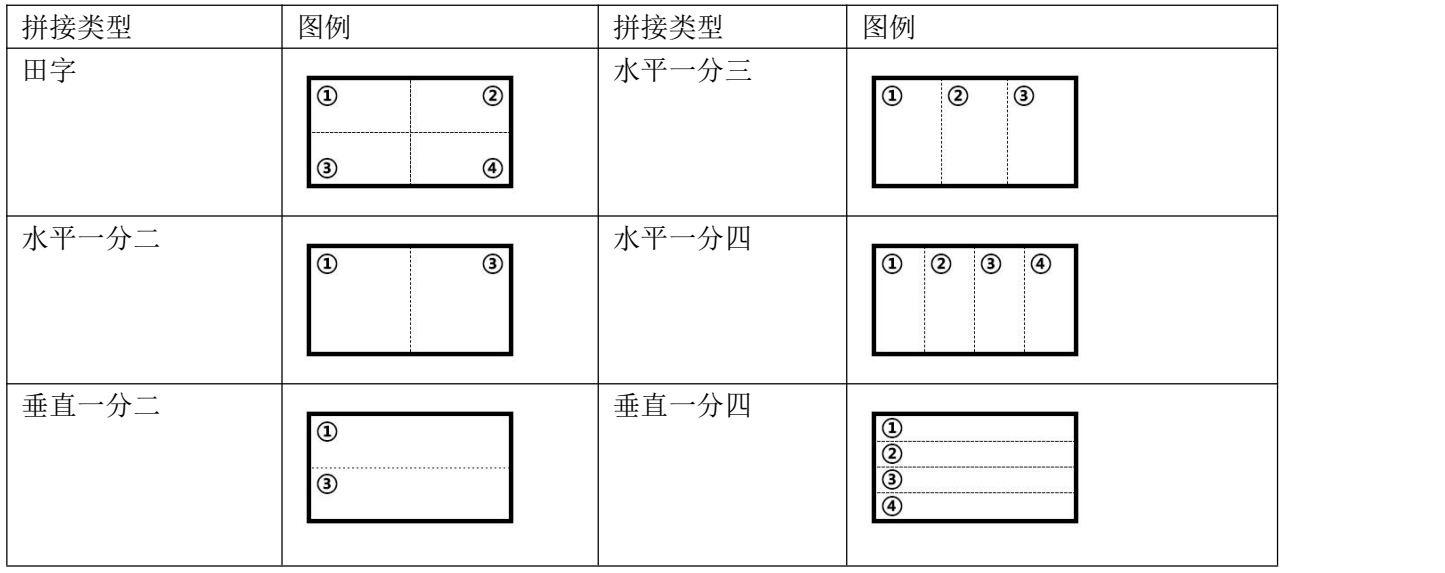

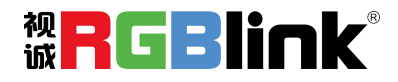

<span id="page-14-0"></span>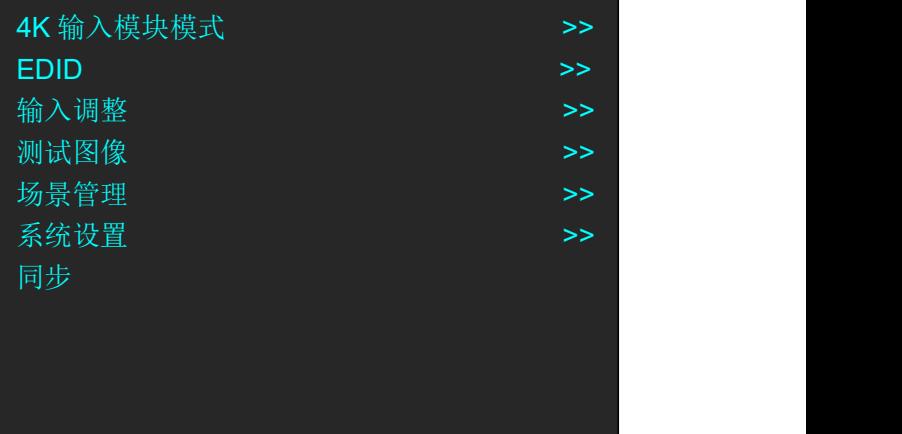

#### **4K** 输入模块模式

4K 可选模式有:2K×1K,4K×1K,4K×2K, 选定的模式适用于所有的输入口。 4K 输入源:可选 DUAL DVI, HDMI 1.4, HDMI 2.0, DP1.2

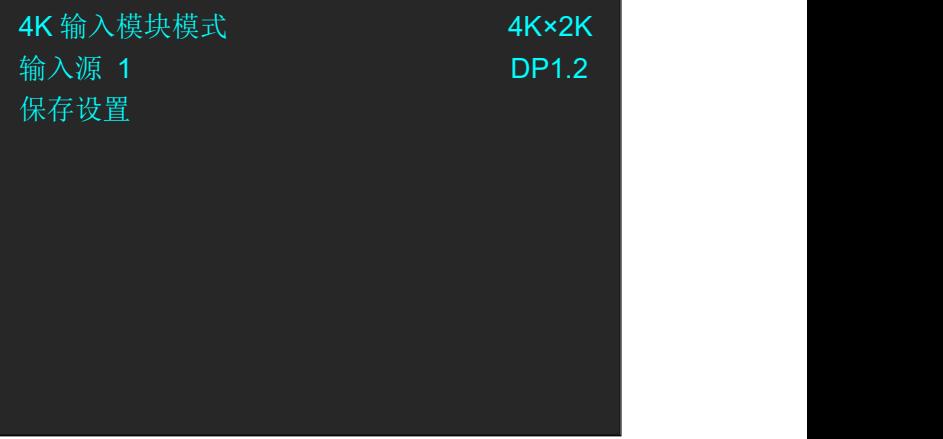

**EDID**

目的端口:1~8 输入口 EDID 源: CUSTOM 或者 RESET 选择 CUSTOM 可自定义 EDID 选择 RESET:重设 EDID, 设置成功后界面提示 "复制 EDID 成功请重新设置图层参数"

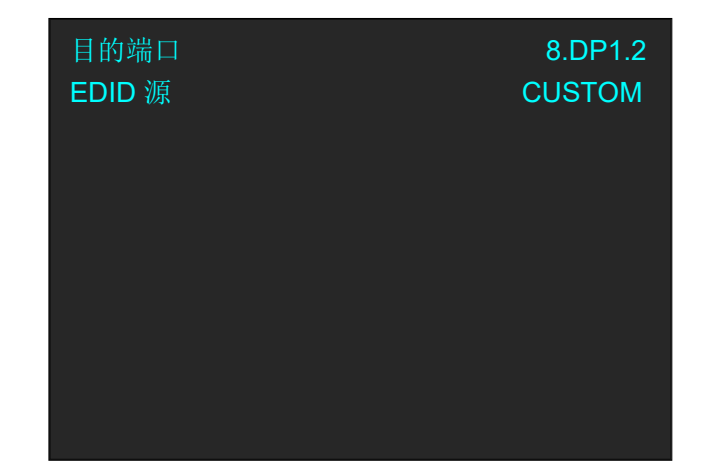

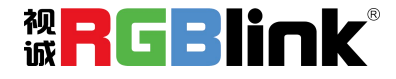

厦门视诚科技有限公司 网址:www.rgblink.com 地址:厦门火炬高新区新科广场 3 号楼坂上社 37-3 号 601A 室 电话: +86-0592-5771197 传真: +86-0592-5788216 第 14 页 共 20 页

输入调整

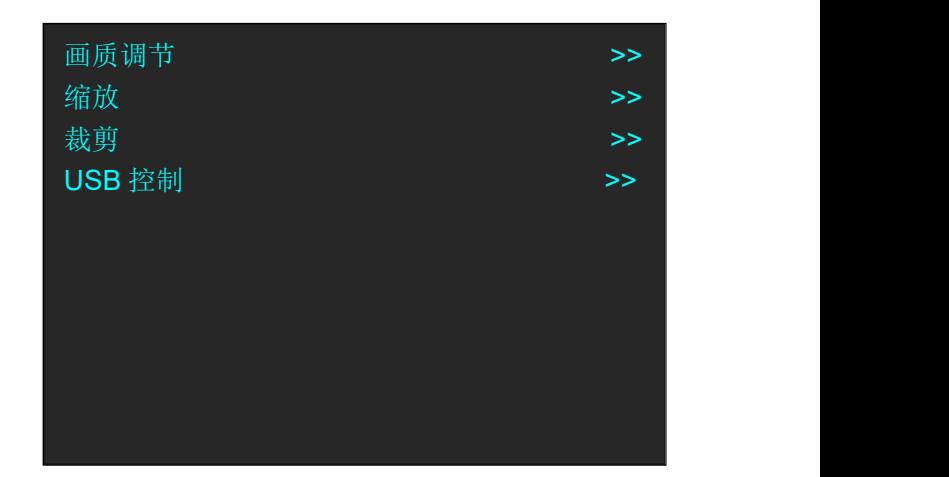

画质调节:输入信号 1-4 和输入 4K 信号 的分别调节亮度,对比度,色温等。

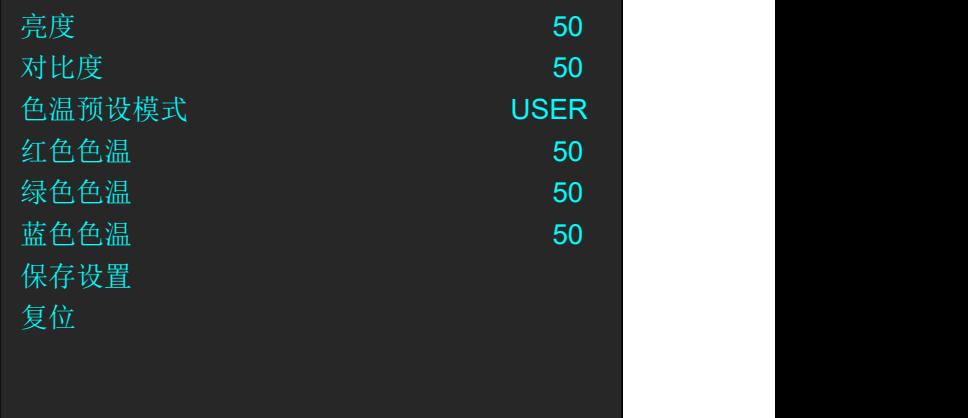

缩放:输入信号 1-8 的分别进行宽高和位置设置缩放设置

裁剪:输入信号 1-8 的分别进行宽高和位置设置裁剪设置。

#### 测试图像

输出板:输出口所在的位置 板 1 上有:1-2 输出口 板 2 上有:3-4 输出口

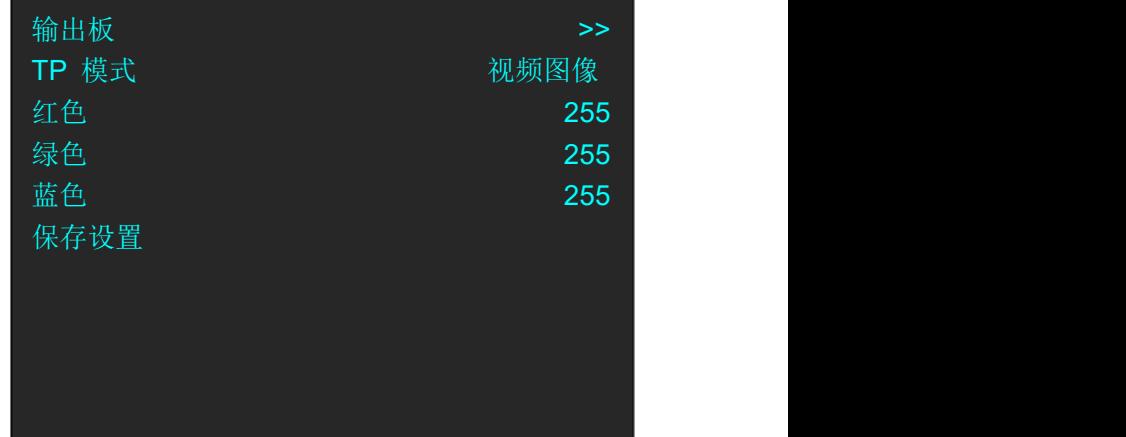

TP 模式:视频图像,彩条条纹,纯色图像 绿色,红色,蓝色:值范围 0~255

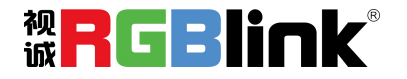

#### 场景管理

淡入淡出时间:0.1S~10.0S 使用旋钮为切换场景设置 设置淡入淡出时间

#### 保存到

将设定好的场景保存到 SCENE1-10.

# 淡入淡出时间 1.0S 保存到 >> 调保存 >>

#### 保存到

SCENE 5 按键常亮的是有保存场景 按键闪烁是当前调用场景 常暗的数字对应空保存

#### 调保存

从 SCENE1~10 调用已保存的场景。

#### 调保存

SCENE 5 按键常亮的是有保存场景 按键闪烁是当前调用场景 常暗的数字对应空保存

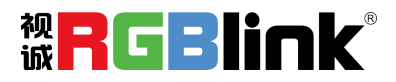

厦门视诚科技有限公司 网址:www.rgblink.com 地址: 厦门火炬高新区新科广场 3 号楼坂上社 37-3 号 601A 室<br>中迁: +84 0599 5771197 牛吉: +84 0599 579991 / 第 16 页 共 20 页 电话: +86-0592-5771197 传真: +86-0592-5788216

## <span id="page-17-1"></span><span id="page-17-0"></span>**START/LAYOUT**

进入拼接模式的快捷键。

当系统第一次使用或者恢复出厂设置后,按 SATRT 按键优先进入拼接设置.

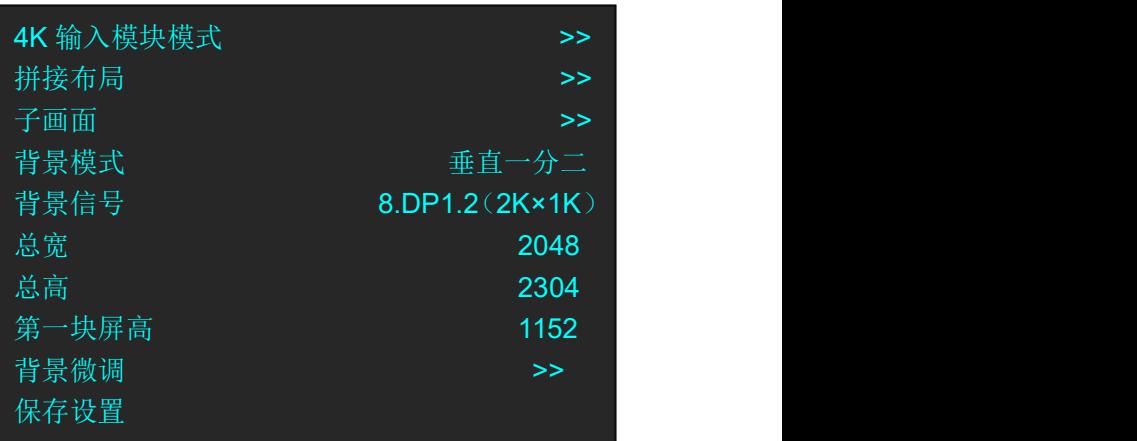

设置好 4K 输入模块模式,拼接布局,子画面后,背景模式设置完成后, LAYOUT 键会亮起, 也代表进 入 START 编辑状态,选择 LAYOUT 键,可重新布局和编辑场景布局。

### <span id="page-17-2"></span>**BG**

背景选择开启按键 场景布局完成后,第一步去选择背景画面,选择 BG 按键,按键灯亮起去选择背景输入源。

#### <span id="page-17-3"></span>**4K/FN**

用户切换 4K 和 2K 的信号源。当 4K/FN 按键亮起, IN1~4 成为 4K 信号源就是 IN5~8.

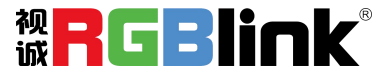

### <span id="page-18-0"></span>**L1/L2/L3/L4**

图层选择键,背景画面完成后,根据场景布局去选择子图层编辑,选择对应图层键,按键灯闪烁。 如果选择的演示模式或者拼接模式的 LAYOUT 没有子画面或者少于 4 个子画面,可以点击图层按键来打 开更多的子画面。

### <span id="page-18-1"></span>**IN1/IN2/IN3/IN4**

当图层按键闪烁后,对应图层输入源会闪烁,选中另外一个输入源,被选中的信号源会闪烁。选择按键, 当 Fn 按下, IN1,2,3,4 变成 5, 6, 7, 8

### <span id="page-18-2"></span>**SCALE/BLACK**

SCALE/BLACK 按键的使用需要先在<高级>下的<系统设置>中,设置 SCALE 和 BLACK 的按键定义。设 置按键定义为 SCALE 在选中图层后再点击 SCALE 会开启图层的缩放菜单如下:

如果按键定义设为黑屏,则选中图层后,再点击 SCALE/BLACK 按键画面会黑掉。

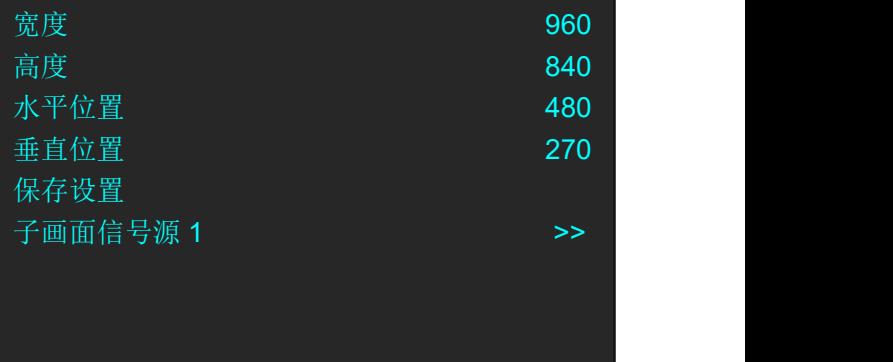

### <span id="page-18-3"></span>**SAVE**

保存功能,当场景布局显示设置完成,选择 SAVE 保存场景。

### <span id="page-18-4"></span>**TAKE/LOAD** 键

选择 LOAD 调场景功能,TAKE 将调取的场景切换到主输出上。

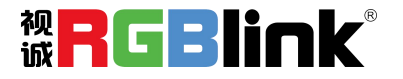

# <span id="page-19-0"></span>联系信息

保修承诺:

厦门视诚科技有限公司规定,本产品主要部件自购机之日起,有偿人工保修三年。保修期内,当产品发 生故障请将机子寄到我司,运费由用户承担。

当产品发生故障,用户有义务记录故障原因。

凡下列情况之一者,不属于保修范围,但可收费维修:

- 1)无三包凭证及有效发票的;
- 2)保修凭证有涂改,保修凭证上的序号与产品上的序号不符,涂改或者更换序号的;
- 3)因用户使用、操作、维修、保管不当造成人为损坏的;
- 4)非经我公司驻外服务人员或指定服务商检修,擅自拆动造成损坏的;
- 5)因不可抗拒力(如雷击、电压不稳等)造成损坏的;
- 6)视诚服务政策规定应实施收费的服务。

公司总部地址:厦门火炬高新区新科广场 3 号楼坂上社 37-3 号 601A 室

- **●** 电话:+86-592-5771197
- **●** 传真:+86-592-5788216
- **●** 客服热线:4008-592-315
- **●** 网站:
	- ~ [http://www.rgblink.com](http://www.rgblink.com/)
	- ~ http://www.rgblink.cn
- **• E-mail:** [support@rgblink.com](mailto:rgblinkcs@gmail.com)

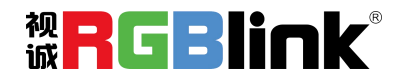

厦门视诚科技有限公司 网址:www.rgblink.com 地址:厦门火炬高新区新科广场 3 号楼坂上社 37-3 号 601A 室 电话: +86-0592-5771197 传真: +86-0592-5788216 第 19 页 共 20 页